# **QyScore** Documentation

Release 1.11, rev 7

**Qynapse** 

# CONTENTS

| 1 | Lega                                                                               | l notices                                                                                                    | 1                                                                                                    |
|---|------------------------------------------------------------------------------------|----------------------------------------------------------------------------------------------------|----------------------------------------------------------------------------------------------------|
|   | 1.1                                                                                | Copyright notice and trademark acknowledgements                                                                                                    | . 1                                                                                                    |
|   | 1.2                                                                                | Intended use                                                                                                    | . 2                                                                                                    |
|   | 1.3                                                                                | Contraindications                                                                                                    | . 2                                                                                                    |
|   | 1.4                                                                                | Target patient population                                                                                                    | . 2                                                                                                    |
|   | 1.5                                                                                | Beta disclaimer                                                                                                    | . 2                                                                                                    |
|   | 1.6                                                                                | Intended users                                                                                                    | . 2                                                                                                    |
|   | 1.7                                                                                | Description                                                                                                    |                                                                                                    |
|   | 1.8                                                                                | Global presentation                                                                                                    | . 3                                                                                                    |
|   | 1.9                                                                                | Technical description                                                                                                    |                                                                                                    |
|   |                                                                                    | 1.9.1 Installation                                                                                                    |                                                                                                    |
|   |                                                                                    | 1.9.2 Compatibility with other devices                                                                                                    |                                                                                                    |
|   |                                                                                    | 1.9.3 Performances                                                                                                    |                                                                                                    |
|   |                                                                                    | 1.9.4 Maintenance                                                                                                    |                                                                                                    |
|   |                                                                                    | 1.9.5 Safety                                                                                                    |                                                                                                    |
|   | 1.10                                                                               | Required imaging parameters                                                                                                    |                                                                                                    |
|   | 1.11                                                                               | Normative data                                                                                                    |                                                                                                    |
|   | 1.12                                                                               | Warnings                                                                                                    |                                                                                                    |
|   | 1.13                                                                               | Electronic instructions for use                                                                                                    |                                                                                                    |
|   | 1.14                                                                               | EUDAMED                                                                                                    |                                                                                                    |
|   |                                                                                    |                                                                                                    |                                                                                                    |
| 2 | Con                                                                                | ventions                                                                                                    | 9                                                                                                    |
|   | 2.1                                                                                | Mouse                                                                                                    | . 9                                                                                                    |
|   |                                                                                    |                                                                                                    |                                                                                                    |
|   | 2.2                                                                                | Typography                                                                                                    |                                                                                                    |
|   | $\frac{2.2}{2.3}$                                                                  |                                                                                                    | . 9                                                                                                    |
|   |                                                                                    | Typography                                                                                                    | . 9                                                                                                    |
|   | 2.3<br>2.4                                                                         | Typography Symbols Glossary                                                                                                    | . 9                                                                                                    |
| 3 | 2.3<br>2.4<br><b>Con</b>                                                           | Typography                                                                                                    | . 9<br>. 9<br>. 10                                                                                      |
| 3 | 2.3<br>2.4<br>Cons<br>3.1                                                          | Typography Symbols Glossary                                                                                                    | . 9<br>. 9<br>. 10                                                                                      |
| 3 | 2.3<br>2.4<br><b>Con</b>                                                           | Typography Symbols Glossary  nect to QyScore Global presentation Login                                                                                                    | . 9<br>. 9<br>. 10<br>. 11<br>. 11                                                                      |
| 3 | 2.3<br>2.4<br>Cons<br>3.1                                                          | Typography Symbols Glossary  nect to QyScore Global presentation Login 3.2.1 Case of first login                                                                                                    | . 99<br>. 10<br>. 11<br>. 11<br>. 11                                                                    |
| 3 | 2.3<br>2.4<br>Cons<br>3.1                                                          | Typography Symbols Glossary  nect to QyScore Global presentation Login                                                                                                    | . 99<br>. 10<br>. 11<br>. 11<br>. 11<br>. 12                                                            |
| 3 | 2.3<br>2.4<br>Conn<br>3.1<br>3.2<br>3.3<br>3.4                                     | Typography Symbols Glossary  nect to QyScore Global presentation Login 3.2.1 Case of first login Change password Logout                                                                                                    | . 99<br>. 100<br>. 111<br>. 111<br>. 112<br>. 122                                                       |
| 3 | 2.3<br>2.4<br>Cons<br>3.1<br>3.2<br>3.3                                            | Typography Symbols Glossary  nect to QyScore Global presentation Login 3.2.1 Case of first login Change password                                                                                                    | . 99<br>. 100<br>. 111<br>. 111<br>. 112<br>. 122                                                       |
|   | 2.3<br>2.4<br>Conn<br>3.1<br>3.2<br>3.3<br>3.4<br>3.5                              | Typography Symbols Glossary  nect to QyScore Global presentation Login 3.2.1 Case of first login Change password Logout Forgotten password                                                                                                    | . 9<br>. 10<br>. 11<br>. 11<br>. 11<br>. 12<br>. 12                                                     |
| 3 | 2.3<br>2.4<br>Cont<br>3.1<br>3.2<br>3.3<br>3.4<br>3.5                              | Typography Symbols Glossary  nect to QyScore Global presentation Login 3.2.1 Case of first login Change password Logout Forgotten password                                                                                                    | . 99<br>. 10<br>. 11<br>. 11<br>. 11<br>. 12<br>. 12<br>. 12                                            |
|   | 2.3<br>2.4<br>Cont<br>3.1<br>3.2<br>3.3<br>3.4<br>3.5<br>Senc<br>4.1               | Typography Symbols Glossary  nect to QyScore Global presentation Login 3.2.1 Case of first login Change password Logout Forgotten password  data Global presentation                                                                                                    | . 99<br>. 10<br>. 11<br>. 11<br>. 11<br>. 12<br>. 12<br>. 12<br>. 13                                    |
|   | 2.3<br>2.4<br>Conn<br>3.1<br>3.2<br>3.3<br>3.4<br>3.5<br>Senc<br>4.1<br>4.2        | Typography Symbols Glossary  nect to QyScore Global presentation Login 3.2.1 Case of first login Change password Logout Forgotten password  data Global presentation Via the DICOM server (e.g. PACS)                                                                                                    | . 99<br>. 10<br>. 11<br>. 11<br>. 11<br>. 12<br>. 12<br>. 12<br>. 13<br>. 13                            |
|   | 2.3<br>2.4<br>Cont<br>3.1<br>3.2<br>3.3<br>3.4<br>3.5<br>Senc<br>4.1               | Typography Symbols Glossary  nect to QyScore Global presentation Login 3.2.1 Case of first login Change password Logout Forgotten password  data Global presentation Via the DICOM server (e.g. PACS) Web-based data management interface                                                                    | . 99<br>. 10<br>. 11<br>. 11<br>. 11<br>. 12<br>. 12<br>. 12<br>. 13<br>. 13<br>. 14                    |
|   | 2.3<br>2.4<br>Conn<br>3.1<br>3.2<br>3.3<br>3.4<br>3.5<br>Senc<br>4.1<br>4.2        | Typography Symbols Glossary  nect to QyScore Global presentation Login 3.2.1 Case of first login Change password Logout Forgotten password  data Global presentation Via the DICOM server (e.g. PACS) Web-based data management interface 4.3.1 Uploading data                                               | . 9<br>. 10<br>. 11<br>. 11<br>. 11<br>. 12<br>. 12<br>. 12<br>. 13<br>. 13<br>. 14<br>. 14             |
|   | 2.3<br>2.4<br>Conn<br>3.1<br>3.2<br>3.3<br>3.4<br>3.5<br>Senc<br>4.1<br>4.2        | Typography Symbols Glossary  nect to QyScore Global presentation Login 3.2.1 Case of first login Change password Logout Forgotten password  data Global presentation Via the DICOM server (e.g. PACS) Web-based data management interface                                                                    | . 9<br>. 10<br>. 11<br>. 11<br>. 11<br>. 12<br>. 12<br>. 12<br>. 13<br>. 13<br>. 14<br>. 14             |
| 4 | 2.3<br>2.4<br>Cons<br>3.1<br>3.2<br>3.3<br>3.4<br>3.5<br>Senc<br>4.1<br>4.2<br>4.3 | Typography Symbols Glossary  nect to QyScore Global presentation Login 3.2.1 Case of first login Change password Logout Forgotten password  data Global presentation Via the DICOM server (e.g. PACS) Web-based data management interface 4.3.1 Uploading data 4.3.2 Analyses monitoring                     | . 9<br>. 10<br>. 11<br>. 11<br>. 12<br>. 12<br>. 12<br>. 13<br>. 13<br>. 14<br>. 14<br>. 15             |
|   | 2.3<br>2.4<br>Cons<br>3.1<br>3.2<br>3.3<br>3.4<br>3.5<br>Send<br>4.1<br>4.2<br>4.3 | Typography Symbols Glossary  nect to QyScore Global presentation Login 3.2.1 Case of first login Change password Logout Forgotten password  data Global presentation Via the DICOM server (e.g. PACS) Web-based data management interface 4.3.1 Uploading data 4.3.2 Analyses monitoring  lts summary report | . 9<br>. 10<br>. 11<br>. 11<br>. 11<br>. 12<br>. 12<br>. 12<br>. 13<br>. 13<br>. 14<br>. 14<br>. 15     |
| 4 | 2.3<br>2.4<br>Cons<br>3.1<br>3.2<br>3.3<br>3.4<br>3.5<br>Senc<br>4.1<br>4.2<br>4.3 | Typography Symbols Glossary  nect to QyScore Global presentation Login 3.2.1 Case of first login Change password Logout Forgotten password  data Global presentation Via the DICOM server (e.g. PACS) Web-based data management interface 4.3.1 Uploading data 4.3.2 Analyses monitoring                     | . 99<br>. 100<br>. 111<br>. 111<br>. 122<br>. 122<br>. 133<br>. 133<br>. 144<br>. 155<br>. 199<br>. 199 |

| 6   | Web            | -based results visualization interface                                                                                                    | 21      |
|-----|----------------|----------------------------------------------------------------------------------------------------|---------|
|     | 6.1            | I and the second second | 21      |
|     |                | 6.1.1 Login page                                                                                                    | 21      |
|     |                | 1 0                                                                                                    | 21      |
|     |                | 6.1.3 Account management page                                                                                                    | 23      |
|     | 6.2            | Select patient data                                                                                                    | 24      |
|     |                |                                                                                                    | $^{24}$ |
|     |                | 6.2.2 Change the acquisition to display                                                                                                    | $^{24}$ |
|     | 6.3            | General visualization                                                                                                    | 24      |
|     |                | 6.3.1 Browsing the volumes                                                                                                    | 24      |
|     |                | 6.3.2 View imaging modalities                                                                                                    | 25      |
|     |                |                                                                                                    | 25      |
|     | 6.4            | Switch view modes                                                                                                    | 27      |
|     |                |                                                                                                    | 27      |
|     |                | 6.4.2 Graphs mode                                                                                                    | 28      |
|     |                | 6.4.3 Longitudinal mode                                                                                                    | 29      |
|     |                |                                                                                                    | 30      |
|     | 6.5            | Change visualization settings                                                                                                    | 31      |
|     |                |                                                                                                    | 31      |
|     |                | 6.5.2 ROI opacity                                                                                                    | 32      |
|     |                | 6.5.3 Orientation labels                                                                                                    | 32      |
|     |                | 6.5.4 3D Localizer                                                                                                    | 32      |
|     |                | 6.5.5 Reset settings                                                                                                    | 32      |
|     | 6.6            | Display the report                                                                                                    | 32      |
|     |                | 6.6.1 Navigating the report                                                                                                    | 33      |
|     |                | 6.6.2 Download the report                                                                                                    | 33      |
| _   |                |                                                                                                    | ~ _     |
| 7   |                |                                                                                                    | 35      |
|     | 7.1            |                                                                                                    | 36      |
|     | 7.2            | v                                                                                                    | 36      |
|     | <del>-</del> 0 |                                                                                                    | 37      |
|     | 7.3            | Download the CSV of user feedback                                                                                                    | 37      |
| 8   | Trou           | ibleshooting                                                                                                    | 39      |
|     | 8.1            |                                                                                                    | 39      |
|     | 8.2            | I can't send data from my DICOM server                                                                                                    | 39      |
|     | 8.3            |                                                                                                    | 39      |
|     | 8.4            |                                                                                                    | 40      |
|     | 8.5            |                                                                                                    | 40      |
|     | 8.6            |                                                                                                    | 40      |
| Inc | dex            |                                                                                                    | 41      |

#### LEGAL NOTICES

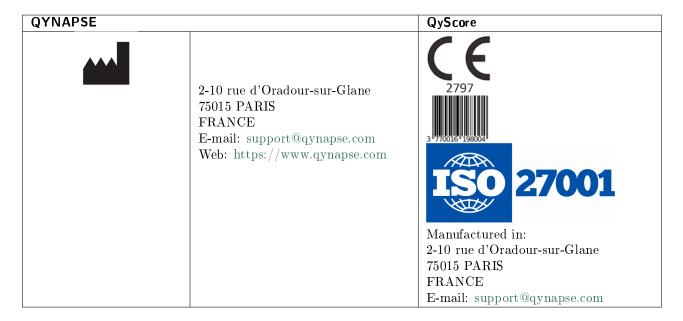

Any serious incident that has occurred in relation to the device should be reported to Qynapse and to the local regulatory authority in the countries of the European Union and in countries whose regulation requires it.

Caution: U.S. Federal law restricts this device to sale by or on the order of a physician.

# 1.1 Copyright notice and trademark acknowledgements

Copyright © 2023 by QYNAPSE SAS, all rights reserved.

No part of this manual may be copied, reproduced, modified, published or distributed in any form or by any means, for any purpose, without prior written permission of QYNAPSE SAS.

QyScore © is a registered trademark of QYNAPSE.

DICOM is the registered trademark of the National Electrical Manufacturers Association for its standards publications relating to digital communications of medical information. All other brand, product, and company names mentioned in this document are trademarks or registered trademarks of their respective owners.

#### 1.2 Intended use

QyScore is an advanced processing and visualization software for automatic labeling and volumetric quantification of segmented central nervous system structures for patients older than 18 years of age.

The software is intended to be used by medical personnel or neuroimaging trained personnel to support diagnosis of central nervous system diseases.

#### 1.3 Contraindications

- Data with gross imaging artifacts and/or motion should not be sent for analysis as they could cause failure or incorrect segmentation of brain tissues.
- QyScore should not be used in case of gross anatomical abnormalities, resections or tumors, as these conditions could cause failure or incorrect segmentation of brain tissues.

# 1.4 Target patient population

QyScore provides reliable and reproducible segmentations and measures of brain structures for patients older than 18 years old. There are no specific diseases. QyScore can analyse any structural MRI of the brain compatible with the recommended protocol.

#### 1.5 Beta disclaimer

When the software version is deployed as a beta version, the following disclaimer is displayed both in the user interface and in the PDF report. FOR RESEARCH USE ONLY – DATA ISSUED FROM THIS ANALYSIS CANNOT BE USED FOR CLINICAL ROUTINE. In that case the use of the software is not authorized to be used in clinical routine. The computed data shouldn't be used in clinical routine.

#### 1.6 Intended users

The software is intended to be used by medical personnel or neuroimaging trained personnel to support diagnosis of central nervous system diseases.

These users are radiologists, neuroradiologists, neurologists, geriatricians, psychiatrists.

These users need to be able to visualize information displayed with the color codes in a dark or light room with multiple screen environment. Before using the software, the user must have completed a initial training program. This program ensures the training of other users.

# 1.7 Description

QyScore is an advanced processing and visualization software for automatic labeling and volumetric quantification of segmented central nervous system structures for patients older than 18 years of age.

The software:

- retrieves imaging data from a DICOM server or folder,
- sends these data to Qynapse's analysis server,
- enables the user to view the results (segmentations and numerical results) in a dedicated interface,
- enables the user to download a summary report of the results (segmentations and numerical results),

• enables the user to get the results in a structured manner into a DICOM SR that can be use into other informations systems.

The visualization graphical interface allows the user to:

- Send imaging data to the QYNAPSE analysis server,
- Browse the segmentations and the measures,
- Compare the results of segmented brain structures to a reference healthy population,
- View and download the summary report.

This interface is a web application that must be used with a web browser.

The software is designed to be user-friendly and intuitive. It is intended to be used by medical personnel or neuroimaging trained personnel to support diagnosis of central nervous system diseases.

Caution: Federal law restricts this device to sale by or on the order of a physician.

# 1.8 Global presentation

To start using QyScore, two modes of operation are available:

- Sending data directly from the DICOM server (PACS) (direct connection see chapter 4.2),
- Using the web-based interface from your computer (see chapters 4.3 and 6)

# 1.9 Technical description

#### 1.9.1 Installation

#### QyScore

QyScore is installed by the QYNAPSE team, on a computer with the following minimal requirements:

#### For less than 100 analyses/month:

Greater or equal to:

- 8GB RAM
- Intel Core i5 or equivalent
- 500 GB disk capacity

### For more than 100 analyses/month:

Greater or equal to:

- 16GB RAM
- Intel Core i7 or equivalent
- 3 TB disk capacity

To ensure proper function of the software, this operating system must not be modified.

For the direct connection mode, the computer must be connected to a DICOM server to enable data sending to the analysis server.

Several configurations for the installation of QyScore are possible:

- Distant server: QyScore is located on a cloud server, with the data being stored outside the client organization, on a personal health data hosting system
- Local server: it is located on a computer of the client organization

#### Web-based user interface

The minimal requirements for the computer running the web-based user interface are:

- RAM: 4Go
- CPU: Intel Core i5
- Screen size 1024\*768 and resolution 132 PPI
- Mouse
- Keyboard

Several browser can be used:

- Mozilla Firefox, version 68.0.2 (64-bit) or higher
- Google Chrome, version 76.0.3809.100 (64-bit) or higher

If QyScore is installed remotely, the computer running the interface must be connected to the Internet to enable communication between client and server sides.

The computer running the interface must be equipped with appropriate firewall and antivirus systems. If they are not provided by QYNAPSE, it is the customer's responsibility to ensure that these items are installed.

#### 1.9.2 Compatibility with other devices

QyScore retrieves DICOM MRI data from a DICOM server or the computer and delivers DICOM data (images and statistics).

#### 1.9.3 Performances

QyScore automatically analyses MRI images and provides results on the following brain structures:

- Grey matter
- White matter
- Lobes
- Hippocampus
- Amygdala
- White matter hyperintensities

In the conditions described in chapter 1.10, the performances of the volumetric quantification methods can be obtain by simple request to support@qynapse.com.

The volumes are provided in absolute values (mL) and in relative values (% of intracranial volume).

#### 1.9.4 Maintenance

The computer containing the analysis server must be turned on for the software to function properly. In case of a planned power cut, it shall therefore be turned back on. The database with the analysis results is automatically purged when the maximum storage capacity is reached.

## 1.9.5 Safety

If a safety breach is detected, the analysis server will be shut down by Qynapse to avoid potential fraudulent use. In that case, new data analyses won't be possible, but the analyses previsouly performed will remain available on the DICOM server.

# 1.10 Required imaging parameters

QyScore is designed to analyze non-injected 3DT1 (1.5T or 3T), as well as T2FLAIR (1.5T or 3T). The required acquisition parameters are the following:

|                          | T1            |                         |
|--------------------------|---------------|-------------------------|
|                          | Required      | Tolerated               |
| Voxel size in plane (mm) | [1, 1]        | Min: [0.43, 0.43]       |
|                          |               | Max: [1.5, 1.5]         |
| Field of view (mm)       | x: [152, 340] | x: [144, 340]           |
|                          | y: [220, 340] | y: [170, 340]           |
|                          | z: [152, 340] | z: [132, 340]           |
| Slice thickness (mm)     | 1             | Min: 0.68               |
|                          |               | Max: 2                  |
| Gap between slices (mm)  | 0             | Min: -1                 |
|                          |               | Max : 0                 |
| Interpolation            | No            | Yes                     |
| Acquisition direction    | Sagittal      | Axial, Coronal          |
| Acquisition type         | 3D            | 2D with isotropic voxel |
| Field strength           | 1.5T, 3T      | 1.5T, 3T                |

|                          | T2FLAIR2D     |                   | T2FLAIR3D     |                   |  |
|--------------------------|---------------|-------------------|---------------|-------------------|--|
|                          | Required      | Tolerated         | Required      | Tolerated         |  |
| Voxel size in plane (mm) | [1, 1]        | Min: [0.43, 0.43] | [1, 1]        | Min: [0.43, 0.43] |  |
|                          |               | Max: [1.1, 1.1]   |               | Max: [1.1, 1.1]   |  |
| Field of view (mm)       | x: [152, 340] | x: [144, 500]     | x: [152, 340] | x: [144, 340]     |  |
|                          | y: [220, 340] | y: [170, 340]     | y: [220, 340] | y: [170, 340]     |  |
|                          | z: [152, 340] | z: [132, 340]     | z: [152, 340] | z: [132, 340]     |  |
| Slice thickness (mm)     | 3.3           | Min: 2            | 1             | Min: 0.8          |  |
|                          |               | Max: 5            |               | Max: 2.0          |  |
| Gap between slices (mm)  | 0             | Min: 0            | 0             | Min: -1           |  |
|                          |               | Max: 1            |               | Max : 0           |  |
| Interpolation            | No            | Yes               | No            | Yes               |  |
| Acquisition direction    | Axial         | Coronal, Sagit-   | Sagittal      | Axial, Coronal    |  |
|                          |               | tal               |               |                   |  |
| Acquisition type         | 2D            | 2D                | 3D            | 3D                |  |
| Field strength           | 1.5T, 3T      | 1.5T, 3T          | 1.5T, 3T      | 1.5T, 3T          |  |

In case of non-compliance with the parameters given above, the obtained results won't be optimal, in terms of processing time as well as reliability. If the acquisition parameters are outside of the tolerated range, the analysis won't be launched.

#### 1.11 Normative data

The statistics generated by QyScore (Z-scores and percentiles) are computed by comparison to results obtained on a normative database of healthy subjects.

The database is a concatenation of the following databases:

| Database | Mean<br>age | Std age | Min-<br>imun | Max-<br>imum | Healthy<br>subjects | Females | Males | % males |
|----------|-------------|---------|--------------|--------------|---------------------|---------|-------|---------|
|          |             |         | age          | age          |                     |         |       |         |
| ADNI     | 74.1        | 6.1     | 56.0         | 90.0         | 503                 | 228     | 275   | 55.0    |
| HCP      | 27.5        | 4.8     | 23.0         | 38.0         | 172                 | 87      | 85    | 49.0    |
| ICBM     | 40.1        | 9.6     | 30.0         | 73.0         | 147                 | 53      | 94    | 64.0    |
| IXI      | 48.8        | 16.5    | 20.0         | 86.0         | 567                 | 316     | 251   | 44.0    |
| NIFD     | 60.8        | 8.0     | 36.0         | 77.0         | 76                  | 45      | 31    | 41.0    |
| OASIS1   | 48.0        | 23.5    | 20.0         | 90.0         | 225                 | 146     | 79    | 35.0    |
| OASIS3   | 67.4        | 8.5     | 43.0         | 95.0         | 447                 | 261     | 186   | 42.0    |
| PPMI     | 59.1        | 10.4    | 31.0         | 82.0         | 91                  | 34      | 57    | 63.0    |

- ADNI: The Alzheimer's Disease Neuroimaging Initiative (ADNI) is a longitudinal multicenter study designed to develop clinical, imaging, genetic, and biochemical biomarkers for the early detection and tracking of Alzheimer's disease (AD). See <a href="http://adni.loni.usc.edu">http://adni.loni.usc.edu</a> for details.
- HCP: The HCP 1200 Subjects Release (S1200) includes behavioral and 3T MR imaging data from 1206 healthy young adult participants (1113 with structural MR scans) collected in 2012-2015. See <a href="https://www.humanconnectome.org/study/hcp-young-adult for details">https://www.humanconnectome.org/study/hcp-young-adult for details</a>.
- IXI: The IXI Dataset is a collection of nearly 600 MR images from normal, healthy subjects. The data was collected at three different hospitals in London using 1.5T and 3T scanners. See <a href="https://brain-development.org/">https://brain-development.org/</a> ixi-dataset for details.
- OASIS: Cross-sectional MRI data in young, middle-aged, non-demented and demented older adults, including individuals with early-stage Alzheimer's Disease (AD). See http://www.oasis-brains.org for details.

- PPMI: The mission of the Parkinson's Progression Markers Initiative (PPMI) is to identify one or more biomarkers of Parkinson's disease progression. See http://www.ppmi-info.org for details.
- ICBM: The purpose of the ICBM (International Consortium for Brain Mapping) mbrain template is to provide a reference that includes both a set of coordinates and the associated anatomical labels. The localization of functional imaging results on averages of large number of brain MRI volumes does not provide detailed anatomical information. Alternatively, the spatial registration and normalization of brain images from different individuals to a single high-resolution labeled template recognizes the topographically relevant anatomical substrate for a specific activation: see <a href="http://www.bmap.ucla.edu/portfolio/atlases/ICBM">http://www.bmap.ucla.edu/portfolio/atlases/ICBM</a> Template/
- NIFD: NIFD is the frontotemporal lobar degeneration neuroimaging initiative (FTLDNI, AG032306), which was funded by the NIA and NINDS to characterize longitudinal clinical and imaging changes in FTLD. The imaging and clinical methods are the same for NIFD and for the 4-Repeat Tauopathy Neuroimaging Initiative (4RTNI), which is also available for download from LONI. Controls for NIFD are the same controls as those collected for 4RTNI. For further information see: https://ida.loni.usc.edu/collaboration/access/appLicense.jsp

# 1.12 Warnings

Users must make sure to read this manual to become familiar with the software and be able to obtain reliable analysis results.

QyScore is intended to be used by medical personnel or neuroimaging trained personnel. The software should not be used for purposes other than those indicated in the section 1.2.

Staying in front of a computer for too long may make your muscles, joints or eyes hurt. If your muscles, joints or eyes become tired or sore, take a break in the use of the software.

QyScore does not include accessibility modes.

The fully automated segmentations computed by QyScore can be negatively impacted by image quality (such as motion artefact) and significant neuromorphological abnormalities (such as emerging tumors) as highlighted in section 1.3 above. Therefore, in the presence of such issues, there may be some mis-segmentation and it is recommended the expert clinician visually assess the accuracy of these segmentation overlays to confirm the accuracy of the volume outputs reported.

Considering the lack of measure precision for the input DICOM data, QYNAPSE cannot guarantee the precision of volumes that are expressed in mL. Said volumes are given as indications only. Please refer to relative volumes (in % of intracranial volume) for reliable results.

The patients for whom QyScore analyzes the data must be older than 18 years of age.

Corrupted data sent from the DICOM server won't be analyzed. You will be informed in that case.

1.12. Warnings 7

QYNAPSE is not responsible for the management and maintenance of third-parties tools such as the DICOM server, nor for the quality of the infrastructure (except for the offered material). If QyScore is installed locally, the customer is responsible for the control of physical access to the server.

The installation should be supervised by QYNAPSE personnel.

## 1.13 Electronic instructions for use

Please note that QyScore software is supplied with electronic instructions for use.

These instructions may be accessed in the following ways:

- Through the web-based user interface, by clicking the = icon and then User Manual
- From the online Qynapse document library: https://manuals.qynapse.com.

Please note that the instructions for use on PC are provided in **PDF** format. A suitable reader, such as Adobe Acrobat Reader is required to view them. Adobe Reader may be obtained from https://get.adobe.com/reader.

A hard-copy of the instructions for use may be obtained within 7 calendar days at no additional charge by contacting Qynapse at the following address: 2-10 rue d'Oradour-sur-Glane, 75015 Paris, France.

#### 1.14 EUDAMED

The European database on medical devices (EUDAMED) public website can be found on the following link: https://ec.europa.eu/tools/eudamed.

## **CONVENTIONS**

The following conventions are used throughout this manual.

### 2.1 Mouse

Click Press and release the primary mouse button. If you are left-handed, you may have set the right mouse button as your primary mouse button.

**Double-click** Press and release the primary mouse button twice. If you are left-handed, you may have set the right mouse button as your primary mouse button.

**Long click** Press the primary mouse button and move the mouse. If you are left-handed, you may have set the right mouse button as your primary mouse button.

Scroll Roll the wheel button.

**Right-click** Press and release the secondary mouse button. If you are left-handed, you may have set the left mouse button as your secondary mouse button.

Middle-click Press and release the wheel button or the middle mouse button.

Long middle-click Press the wheel button or the middle mouse button and move the mouse.

# 2.2 Typography

OK Buttons, fields and clickable menus names in the user interface are capitalized and in bold.

Login Non-clickable labels in the user interface are indicated in italic.

**Settings** > **Configuration** A sequence of menu options that you select to perform a specific task is indicated by angular brackets and in bold.

# 2.3 Symbols

⚠ Warns you to pay extra care to a specific point while using QyScore.

# 2.4 Glossary

- Standard visualization window (or standard window) In the visualization interface, simple volume visualization window.
- False colors Color applied to a zone or an object in a grey-scaled image, with the only purpose to highlight it. This color is chosen arbitrarily and any resemblance with the actual color of the zone or object is purely coincidental.
- **Special window** In the visualization interface, visualization window which content depends on the view mode.
- LUT Colors look-up table. For modes other than the "Atrophy" mode, it indicates the correspondence between the color of a pixel and its real intensity, or in other words the colored intensity range of the entire volume.
- **Z-score** Standard deviation to mean value.
- **Percentile** Value that divides the population in 100 equally-sized groups (each percentile corresponds to 1 % of the population).

# CONNECT TO QYSCORE

# 3.1 Global presentation

To connect to the visualization interface from your computer, you need to open a web browser and enter the URL provided by QYNAPSE.

# 3.2 Login

Enter your username and password in the corresponding fields. The password is initially given by your administrator or by QYNAPSE upon installation.

Click on Sign in.

If the username and password are correct, the interface is launched.

# 3.2.1 Case of first login

If you log in for the first time, you will be asked to change your password.

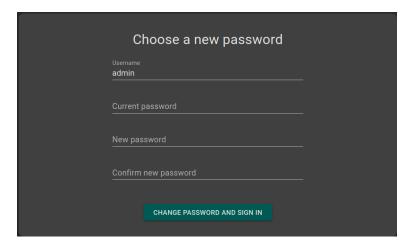

Fig. 3.1: Change your password

To do so:

- ullet Current password: type the current password
- New password: type your new password
- Confirm new password: confirm your new password
- Click on Change password and sign in

Note: This new password will be required for your next login.

# 3.3 Change password

Follow the steps:

- Click on the 😉 icon
- Click on Change password
- Current password: type your current password
- New password: type your new password
- Confirm new password: confirm your new password
- Click on Change password to save the new password
- Click on Cancel to cancel the procedure and close the window

# 3.4 Logout

To logout:

- Click on the eicon
- Click on Sign out

# 3.5 Forgotten password

If you forget your password, please contact QYNAPSE at support@qynapse.com.

**CHAPTER** 

**FOUR** 

## SEND DATA

# 4.1 Global presentation

Data can be sent to QYNAPSE's analysis server:

- directly via your DICOM server (e.g. PACS)
- via the web-based data management interface

In all cases, the received data are automatically analyzed.

The analysis that will be performed depends on the type of sent data and on the license that you subscribed with QYNAPSE.

**Note:** The processing time depends on the sequences' modalities and on the images resolutions. For your information, when following the recommendations, the processing times are 10min and 20min for a 3DT1 sequence and for a (3DT1, T2FLAIR) group respectively.

# 4.2 Via the DICOM server (e.g. PACS)

If properly configured, you can send data directly from your DICOM server, by selecting the sequences to analyze and exporting them to QyScore. Please refer to the user manual of your DICOM server for further information.

You can also export the whole exam for a given patient, but the processing time will be longer.

The export of all the exams for a given subject is currently not handled.

Once the analysis is finished, the results are sent directly in DICOM format to your server.

You can view them using the visualization interfaces. For further information and description of features, see chapter 6.

The database is regularly cleaned to save disk space. As a consequence, if the exam you wish to view is no longer available, please relaunch the analysis.

# 4.3 Web-based data management interface

## 4.3.1 Uploading data

Data can be sent using the Launch new analyses interface. To open this interface:

• Click on the icon

Or:

- Click on the icon
- Click on Launch new analyses

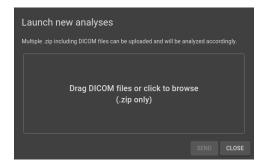

Fig. 4.1: Launch new analyses

In the Launch new analyses interface:

- Drag and drop the files in the upload zone or click on the upload zone to browse
- Wait for the uploading to finish. The Ready message should be displayed.

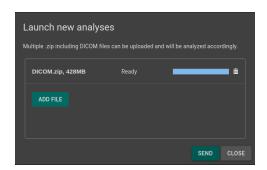

Fig. 4.2: Launch new analyses - Uploaded file

Note: You must compress your DICOM folders (.zip format) before uploading them via the interface.

**Note:** The .zip file can contain DICOM data for several patients/acquisitions. They will be automatically sorted and the analysis will be launched for each patient and acquisition.

#### Remove an uploaded file

To remove a file from the upload zone, click on the iii icon.

#### Send data

Once the files are uploaded, click on **Send**.

A confirmation pop-up is displayed.

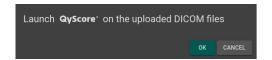

Fig. 4.3: Confirmation for sending data for analyses

- Click on **Ok** to send the uploaded data for analyses
- Click on Cancel to cancel the procedure and close the window

The chosen data are copied and sent to QYNAPSE's analysis server. You can follow the progress and monitor the launched analyses in the *Analyses monitoring* interface.

## 4.3.2 Analyses monitoring

Launched analyses can be monitored in the Analyses monitoring interface. To open this interface:

- Click on the icon
- Click on Analyses monitoring

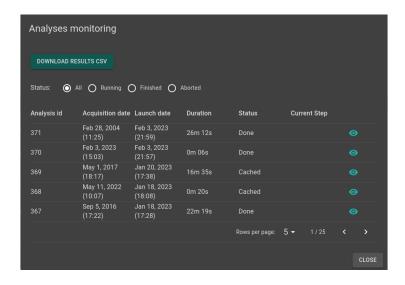

Fig. 4.4: Analyses monitoring

The table displays information about the analyses:

- Patient: the patient's name or identifier
- Acquisition date: the last study date of the patient's exams
- Launch date: the launch date of the analysis
- Duration: the duration of the analysis

- Status: the status of the analysis. It can be:
  - Pending: the analysis is waiting to be processed (process is in queue)
  - Scheduled: the analysis is scheduled for execution (process is about to start)
  - Running: the analysis is running (a progress bar is displayed)
  - Done: the analysis is completed successfully
  - Error: the analysis encountered an unexpected error
  - Aborted: the analysis was cancelled by a user
  - Cached: the analysis is completed successfully but some steps were skipped because already computed in a previous analysis
- Current Step: the analysis evolution in real time

#### Cancel a Scheduled analysis

Scheduled analyses can be cancelled before they start to run.

To cancel a Scheduled analysis:

• Click on the sicon of the corresponding analysis row

A confirmation pop-up is displayed.

```
Cancel the QyScore* analysis launched on John_Doe for study date 23/11/2017 (09:10)?

CANCEL ANALYSIS CLOSE
```

Fig. 4.5: Confirmation for analysis cancellation

- Click on Cancel analysis to cancel the Scheduled analysis. It sets its status to Aborted.
- Click on **Close** to cancel the procedure and close the window

If the analysis changes from *Scheduled* to *Running* while the confirmation pop-up is opened, the analysis is not cancelled and the message *Your analysis cannot be cancelled, it has already started* is displayed.

#### Filter analyses

To filter the analyses according to their status:

- Click on one of the following:
  - All: displays all the analyses
  - Running: displays Running analyses
  - Finished: displays Finished analyses
  - Aborted: displays Aborted analyses

#### Load the results of a Finished analysis

Results of Finished analyses can be loaded for visualization. To do so:

• Click on the oicon of the analysis row, for the selected patient/acquisition

A confirmation pop-up is displayed.

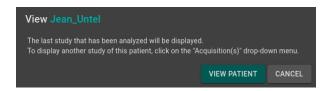

Fig. 4.6: Confirmation for loading a Finished analysis

- Click on View patient to load the patient onto the interface
- Click on Cancel to cancel the procedure and close the window

**Note:** Once the patient is loaded onto the interface, the last study that has been analyzed is displayed. To display another study of the loaded patient, click on the  $\stackrel{\checkmark}{}$  icon of the Acquisition(s) drop-down menu and select the corresponding study date.

#### Download the results

To obtain a file with the results of completed analyses:

• Click on **Download CSV results** 

The results are presented in a CSV file, each line referring to a patient/acquisition, and each column referring to a MRI marker.

18

# **RESULTS SUMMARY REPORT**

# 5.1 Global presentation

Three templates of reports are available:

- Generic: with all QyScore brain quantifications and graphs.
- ullet Dementia: with QyScore brain quantifications and graphs specific to follow-up of patients with dementia.
- ullet Multiple Sclerosis: with QySCore brain quantifications and graphs specife to follow-up of patients with multiple sclerosis.

Each report contains a summary of QyScore analysis results.

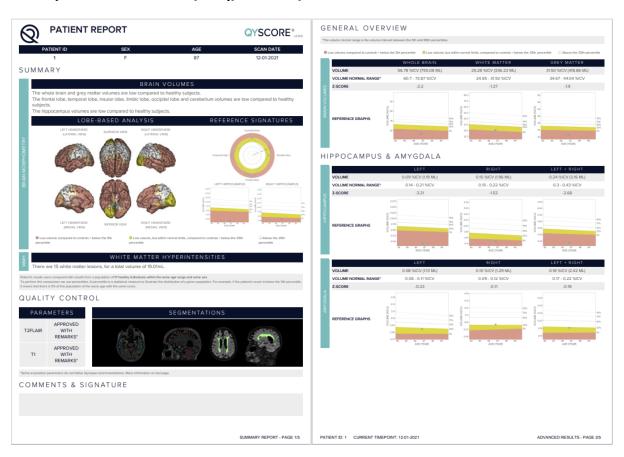

Fig. 5.1: Report

The sections that are available for all reports are the following ones:

- Patient information: patient-related information (name, age, sex), acquisition date.
- Summary: summary of results obtained on the segmented structures.
- Overview: detailed automated results, including numerical results and graph of comparison to normative data (described in chapter 1.11).
- Quality control: detailed results of the automated quality control performed by QyScore.
- Comments & Signature: free space to edit comments and to sign.

The section that is specific to a patient with 2 timepoints is the following one:

• Longitudinal analysis: longitudinal results computed automatically on anatomical structures and brain lesions.

**Note:** The *Longitudinal analysis* field is not visible if only one timepoint is available for the selected subject.

The section that is specific to the Dementia report is the following one:

• Lobe-based analysis: contains images resulting from the lobes analysis of the 3DT1 MRI, shown in different views.

# 5.2 Display the report

The report can be displayed and printed using the web-based visualization interface (see 6.6).

## WEB-BASED RESULTS VISUALIZATION INTERFACE

# 6.1 Global presentation

This web-based visualization interface is designed to view the results computed by the analysis server. It contains four pages:

- A login page
- A general page for:
  - The management of analyses:
    - \* Launch new analyses
    - \* Monitor launched analyses
  - The visualization of the results:
    - \* Interacting tools to navigate in the MR volumes, segmented structures and corresponding statistics
    - \* Tools to view and download the summary report that contains the analysis results
- An account management page for users administration
- A user feedback page to review QyScore analyses

## 6.1.1 Login page

You can connect to the interface through the login page. See 3 for more information.

## 6.1.2 Visualization page

Once logged onto the interface, the visualization page is displayed.

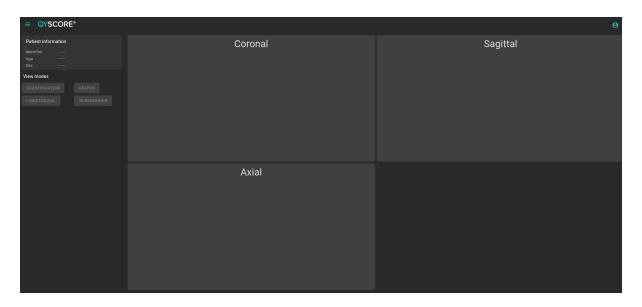

Fig. 6.1: Web-based interface visualization page

After loading patient data (as described in chapter 6.2):

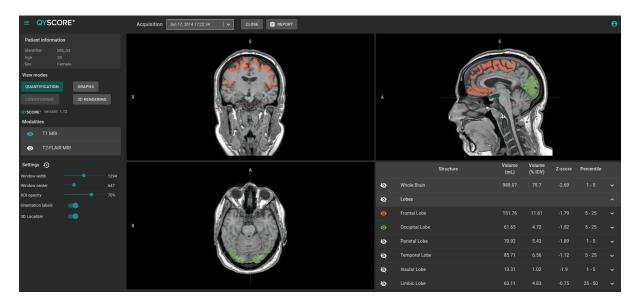

Fig. 6.2: Web-based interface visualization page - Patient loaded  $\,$ 

The top bar is divided into several sub-parts:

- Side menu: accessible by clicking on the icon, it provides access to different features:
  - In the Analyses section:
    - \* Launch new analyses enables to start a new analysis by loading DICOM files
    - \* **Analyses monitoring** opens the analysis monitoring tool
    - \* Analyses feedback allows access to the page dedicated to user feedback on analyses
  - In the MRI visualization section:
    - \* Viewer allows you to go back to the visualization page
    - \* Load patient files allows you to load analyzed patient data onto the interface

- User manual displays QyScore user manual
- Shortcuts displays keyboard and mouse shortcuts
- About displays information about QyScore
- Acquisition(s) menu: to choose the study exam to display for the selected patient
- Report menu: accessible by clicking on the **Report** icon, it allows you to display and download the summary of analysis results
- Launch analysis window: accessible by clicking on the icon, it allows you to launch a new analysis by loading DICOM files
- Load patient files window: accessible by clicking on the icon, it allows you to load analyzed patient data onto the interface
- Notifications menu: accessible by clicking on the icon, it allows you to consult the list of analyses for which feedback has not been provided
- My account menu: accessible by clicking on the circle icon, it allows you to manage users' accounts

The control panel on the left-hand side is divided into several sub-parts:

- Patient information: information on the selected patient
- View modes: to switch between view modes (default is Quantification)
- Modalities: to choose the displayed imaging modality
- Settings: to modify visualization options for better visual confort

The viewing part on the right-hand side contains three standard visualization windows that display the volume in the standard orthogonal orientations (coronal, sagittal, axial).

The fourth window is called "special window" ant its content depends on the chosen view mode.

#### 6.1.3 Account management page

Administrators can access this page by clicking on the eicon, then on Manage account.

They can create new users or delete existing users of their organization.

# 6.2 Select patient data

#### 6.2.1 Choose a patient to load

Follow the steps:

- Click on the icon
- Click on Select a database... to select the relevant database
- Click on **Select a center...** to select the relevant center
- Click on **Type a patient ID...** to filter the patients according to their IDs
- Click on a patient's name to select them
- Click on **Download** to load the selected patient onto the interface
- Click on Cancel to cancel the procedure and close the window

It may be necessary to re-open the window if new analyses have been performed while it was opened.

## 6.2.2 Change the acquisition to display

Once a patient is loaded onto the interface, the last study that has been analyzed is displayed. To display another study of the selected patient, click on the  $\overset{\checkmark}{}$  icon of the Acquisition(s) drop-down menu and select the corresponding study date.

#### 6.3 General visualization

The following instructions can be used regardless of the chosen view mode. The control panel is located on the left-hand side of the visualization page.

#### 6.3.1 Browsing the volumes

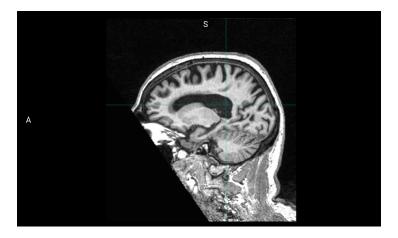

Fig. 6.3: Standard visualization window

The window contains:

• the volume,

- orientation labels: R for Right, S for Superior, A for Anterior,
- a 3D cursor that indicates the point on which the windows are adjusted.

#### Mouse controls

On the displayed volume:

- Click on any point of the volume: adjusts the other standard viewing windows to the same point. Also works with a long click.
- Double-click: set/unset the view to full size
- Scroll: changes the slice to display
- Long middle-click: moves the volume in the window
- Right-click: zoom in/out the volume. Also work with a long click.

#### 6.3.2 View imaging modalities

Imaging modalities that can be displayed are indicated in the *Modalities* part of the control panel. These modalities were sent by the user and selected by QyScore for analysis.

To display or hide a modality:

- Click on the modality name or on the O / O icon on its left-hand side.
- o: modality displayed
- o: modality masked

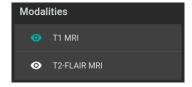

Fig. 6.4: Choice of modalities

## 6.3.3 View segmented structures

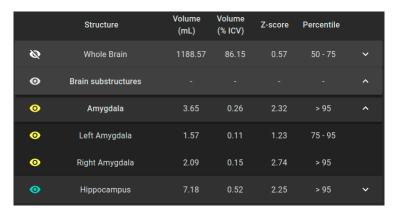

Fig. 6.5: Choice of segmented structures

The list of segmented structures that can be displayed is indicated in the special window. These structures were segmented by QyScore from the imaging data sent for the selected patient and exam.

They are grouped in the following way:

- Group of structures (e.g.: Brain substructures)
  - Whole structure (e.g.: Amygdala)
    - \* Lateral structure (e.g.: Left Amygdala)

To display/hide a whole structure in the table:

• Click on the group name or the / / icon on the right-hand side of the group of structures containing the whole structure.

To display/hide a lateral structure in the table (if applicable):

• Click on the structure name or the  $\checkmark$  /  $^{\diamond}$  icon on the right-hand side of the whole structure.

#### View the segmentations

Displayed structures can be viewed in "false colors" in the standard windows.

To display/hide a group of structures:

- Click on the 🎉 / 🖭 icon on its left-hand side: every structure of the group is either displayed or hidden.
- O: indicates that at least one structure of the group is displayed.
- W: indicates that no structure of the group is displayed.

To display/hide a whole structure:

- If it does not appear in the table: see previous section
- Click on the 💘 / 💿 icon on its left-hand side: the structure is either displayed or hidden (both sides, if applicable).
- • : indicates that at least one side of the structure is displayed.
- \(\infty\): indicates that the structure is hidden.

To display/hide a lateral structure (if applicable):

- If it does not appear in the table: see previous section
- Click on the 🌺 / 💿 icon on its left-hand side.
- O: indicates that the side is displayed.
- indicates that the side is hidden.

#### View the numerical results

Numerical results can be viewed in the special window when the Quantification mode is selected:

- the absolute volume in mL,
- the relative volume in % of intracranial volume,
- the z-score computed by comparison with normative data (described in chapter 1.11),
- the percentile computed by comparison with normative data (described in chapter 1.11).

**Note:** Z-scores and percentiles are computed only for some structures.

## 6.4 Switch view modes

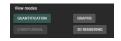

Fig. 6.6: View modes

Switching between view modes has an effect on the content of the special window and in some cases in the content of the standard window. Only one mode can be chosen at a time.

Available modes are described hereafter.

# 6.4.1 Quantification mode

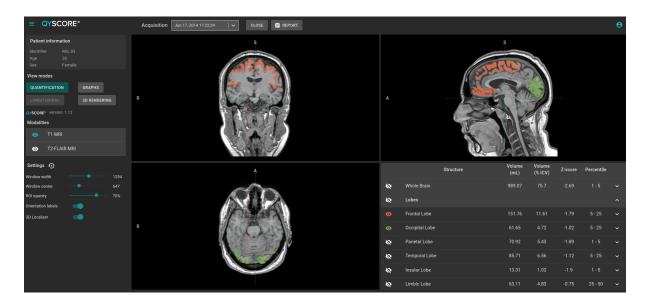

Fig. 6.7:  $Quantification \mod e$ 

This is the default mode.

It displays the standard visualization of segmented structures and associated statistics, as described in chapter 6.3.

To enter the mode:

• Click on the **Quantification** button

The special window displays a table that contains:

- the list of the segmented structures that can be displayed,
- the numerical results related to these structures.

## 6.4.2 Graphs mode

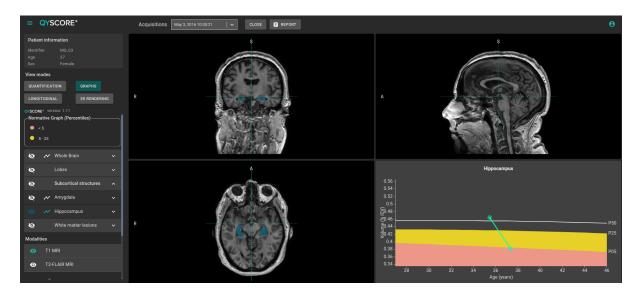

Fig. 6.8: Graphs mode

This mode enables you to view graphs of comparison with normative data (described in chapter 1.11). To enter the mode:

• Click on the **Graphs** button

The special window displays a graph of comparison with normative data for the selected structure.

**Note:** Such graphs are only available for the structures in the *Whole brain* and *Brain substructures* groups.

Each graph displays the volume of the structure in comparison with the volumes computed on a normative dataset of subjects with similar age, described in chapter 1.11.

If several exams have been processed by QyScore for the selected patient, the volume of the structure at each timepoint is also displayed to enable a longitudinal follow-up.

#### Select a graph to display

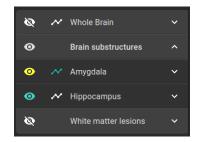

Fig. 6.9: Choice of displayed graph

The list of structures which graphs can be displayed is indicated in a table of the control panel. They are grouped in the same way as described in chapter 6.3.3.

To select the graph of a whole structure in the table (if applicable):

• Click on the icon on the right-hand side of the whole structure.

To select the graph of a lateral structure in the table (if applicable):

ullet Click on the  ${\color{blue} \sim}$  icon on the right-hand side of the lateral structure.

## 6.4.3 Longitudinal mode

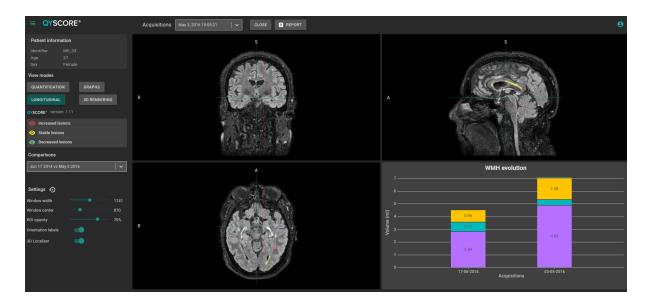

Fig. 6.10: Longitudinal mode

This mode enables you to view a graph of the lesion load evolution in time.

To enter the mode:

• Click on the Longitudinal button

This mode enables to visualize for a same patient the overlay of segmentations performed at several timepoints and to identify the increased, decreased and static lesions with the longitudinal scale.

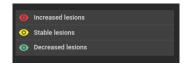

Fig. 6.11: Longitudinal scale

The special window displays a graph of the lesion load evolution in time.

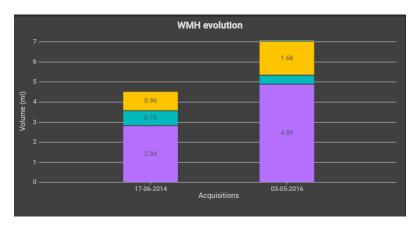

Fig. 6.12: Longitudinal chart

**Note:** To ensure accurate longitudinal analysis, it is recommended to use the same acquisition parameters at each time point.

## 6.4.4 3D rendering mode

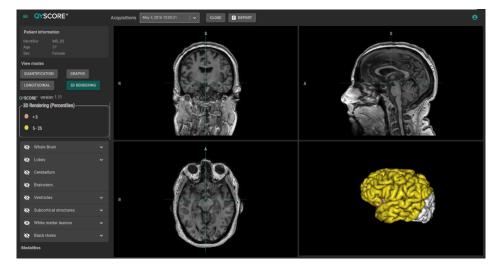

Fig. 6.13: 3D rendering mode

This mode enables to visualize the atrophy in 3D and compare to the normative database according to the percentile scale.

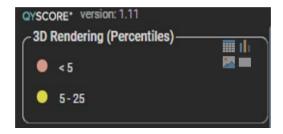

Fig. 6.14: 3D rendering scale

The 3D brain can be moved and zoomed with the mouse.

Note: The 3D brain rendering is displaying the projection of the patient percentiles on a standard 3D brain render.

Note: The 3D brain rendering is an anatomical view of the brain.

To enter the mode:

• Click on the **3D rendering** button

# 6.5 Change visualization settings

Visualization settings are available via the Settings section of the control panel.

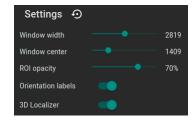

Fig. 6.15: Visualization settings

Changing the settings has a direct consequence on the displayed volume in standard windows. Available settings are described hereafter.

#### 6.5.1 Window width and Window center

These settings enable you to modify the intensity range of the displayed modality.

To change the intensity range:

• Long click on Window width or Window center sliders

## 6.5.2 ROI opacity

To change the ROI opacity:

ullet Long click on the ROI opacity cursor

Changing the cursor position changes the visibility of structures: the more it is positioned towards the right, the more they are visible.

#### 6.5.3 Orientation labels

To enable/disable the display of orientation labels:

• Click on the Orientation labels switch button

#### 6.5.4 3D Localizer

To enable/disable the 3D localizer:

• Click on the 3D Localizer switch button

### 6.5.5 Reset settings

To restore default settings:

• Click on the icon

# 6.6 Display the report

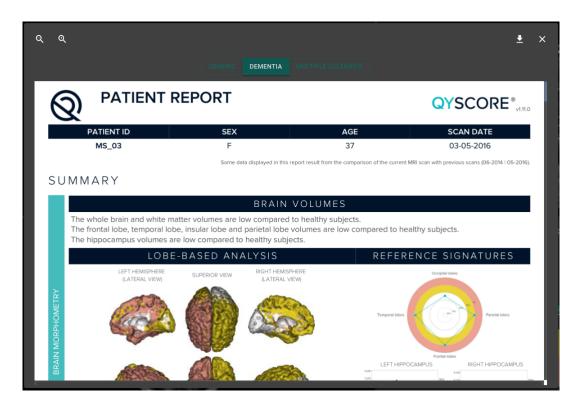

Fig. 6.16: Report visualization

To display the report:

- Click on the **Report** button
- ullet Click on View report

## 6.6.1 Navigating the report

To navigate:

- Browse through the pages: scroll
- Zoom in the report: click on the ( icon
- Zoom out the report: click on the  $\bigcirc$  icon

#### Close the report

To close the report window, either:

- Click outside the report pop-up
- Click on the × icon

## 6.6.2 Download the report

To download the report, either:

- ullet Click on the **Report** icon then click on **Download report**
- Click on the **Report** icon, then click on **View report**, then click on the  $\stackrel{\clubsuit}{=}$  icon

The report will be saved in the "Downloads" folder of your computer.

# **USER FEEDBACK ON ANALYSES**

User feedback feature is an optional feature to collect comments about an analysis.

This page allows you to manage your feedback on QyScore analyses.

To access the user feedback tool:

- Click on the  $\equiv$  icon
- Click on Analyses feedback

Or:

- Click on the 💄 icon
- Click on View all

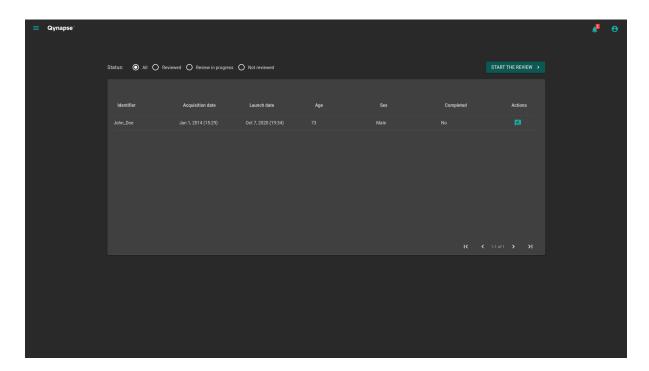

Fig. 7.1: Your feedback list

User feedback are listed by analyses:

- $\bullet$  *Identifier*: the patient identifier
- Acquisition date: the MRI date of acquisition

• Launch date: the date of QyScore analysis

• Age: the patient age at the acquisition date

• Sex: the patient sex

• Completed: the feedback status

## 7.1 Filter user feedback

To filter user feedback depending on the status:

- Click on the relevant option:
  - **All**: display all analyses
  - Reviewed: display analyses on which a feedback has been provided
  - Review in progress: display analyses on which a feedback is still in progress
  - Not reviewed: display analyses on which no feedback has been provided yet

# 7.2 Give a feedback on an analysis

To give a feedback on a given analysis:

• Click on the icon of the corresponding row

Or:

• Click on Start the review

Note: If Start the review has been clicked, the review will start on the oldest analysis.

The user feedback form is displayed.

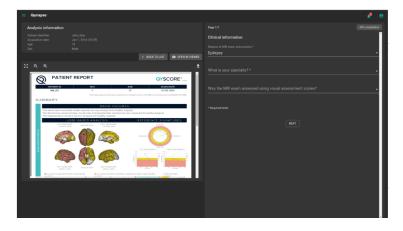

Fig. 7.2: User feedback form

This page is divided into two parts:

- On the left, information about QyScore analysis
  - An information section about the analysis
  - A toolbar:

- \* Back to list allows you to go back to the list of feedback
- \* Open in viewer allows you to browse analysis results in the visualization page in a new tab of the web browser
- An analysis report
- On the right, the user feedback form

#### 7.2.1 Fill the form

To fill the form, select or fill fields on each page.

To go to the next page:

• Click on Next

To go back to the previous page:

• Click on **Previous** 

**Note:** To go to the next page, all required fields must be filled. If you missed some of them and click on **Next**, they will be displayed in red.

Note: For more information about how to fill the form, you can contact support @qynapse.com.

## 7.3 Download the CSV of user feedback

Depending on your contract with QYNAPSE, you may be asked to provide the CSV of user feedback, at a defined frequency.

To do this:

- Click on the icon in the list of user feedback
- Click on Export as CSV

Then send the CSV to support@qynapse.com.

**Note:** The 

icon does not appear if you have not given a feedback yet, or if your feedback is incomplete.

#### TROUBLESHOOTING

Please refer to this section before requesting any further assistance.

#### 8.1 I can't access the visualization interface

- Make sure that the URL you entered is correct.
- If Qynapse's server is installed locally, make sure that it is turned on.
- If Qynapse's server is installed remotely, make sure your computer is connected to the Internet.

# 8.2 I can't send data from my DICOM server

- If Qynapse's server is installed locally, make sure that it is turned on.
- Make sure that you have sent an exam or sequences.
- Make sure that you have chosen to send at least a 3DT1.
- Make sure that the chosen sequences are handled by QyScore.
- Make sure that the acquisition parameters are compliant with QYNAPSE's recommendations.
- Make sure that the configuration settings are correct (IP address, port...).
- If this does not solve the problem, please refer to the user manual of your DICOM server.

## 8.3 I can't send data from the visualization interface

- If Qynapse's server is installed locally, make sure that it is turned on.
- If Qynapse's server is installed remotely, make sure your computer is connected to the Internet.
- Make sure that you have uploaded a .zip (compressed format) of your DICOM files
- Make sure that you have chosen to send at least a 3DT1.
- Make sure that the chosen sequences are handled by QyScore.
- Make sure that the acquisition parameters are compliant with QYNAPSE's recommendations.

# 8.4 I do not receive the results of my analysis after the indicated time

In any cases:

• Wait a couple of minutes more: depending on the image resolution, the processing time can be longer than expected.

Via your DICOM server or the local data management interface:

- Try sending the data again, after making sure that there is at least a 3DT1, that those types of sequences are handled and that the acquisition parameters are compliant with Qynapse's recommendations.
- If this does not solve the problem, it may be due to a connection issue with the analysis server. The server is relaunched every minute in case of errors; wait a minute and try again.

Via the web-based interface, in the Analyses monitoring section:

• Wait a couple of minutes more: depending on the size of the uploaded files, the analyses can take more time to be displayed in the monitoring interface.

#### 8.5 I can't find the exam that I wish to visualize

- Make sure that the filters applied in the searching tool are correct.
- In the web-based interface: if this analysis has been performed while the data loading window was opened, close and re-open the window.
- The database is regularly cleaned to save disk space. As a consequence, if the exam you wish to view is no longer available, please relaunch the analysis.

# 8.6 I can't access the account management page

- Make sure the session you are connected to is yours, by clicking on the eigen. Your username should be displayed on the top of the menu.
- If the message "Your are not authorized to see this page" is displayed, it is because only administrators can access to this page.

# **INDEX**

```
F
False colors, 10
L
LUT, 10
P
Percentile, 10
S
Special window, 10
Standard visualization window (or standard window), 10
Z
Z-score, 10
```